### **Pasos para realizar la matrícula**

1. El alumno ingresa a la siguiente url:

<https://autoservicio2.up.edu.pe/>

# 2. Seguidamente se muestra la página de logueo al sistema

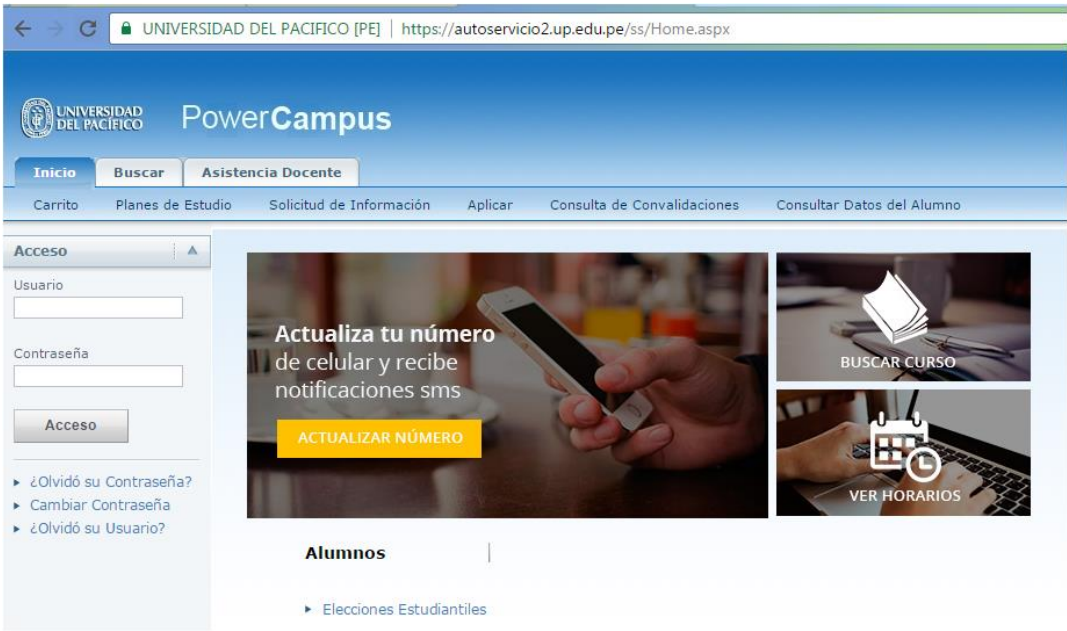

## 3. El alumno ingresa su usuario y contraseña, luego da clic en el botón **Acceso**

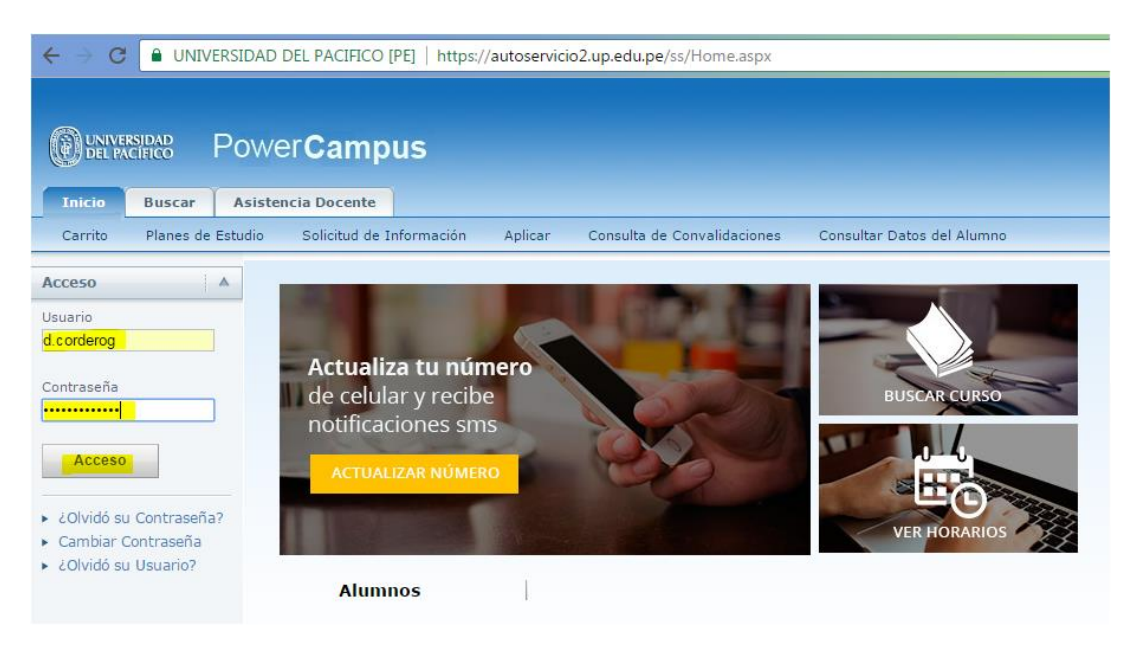

4. El alumno da clic en el link **Carrito**

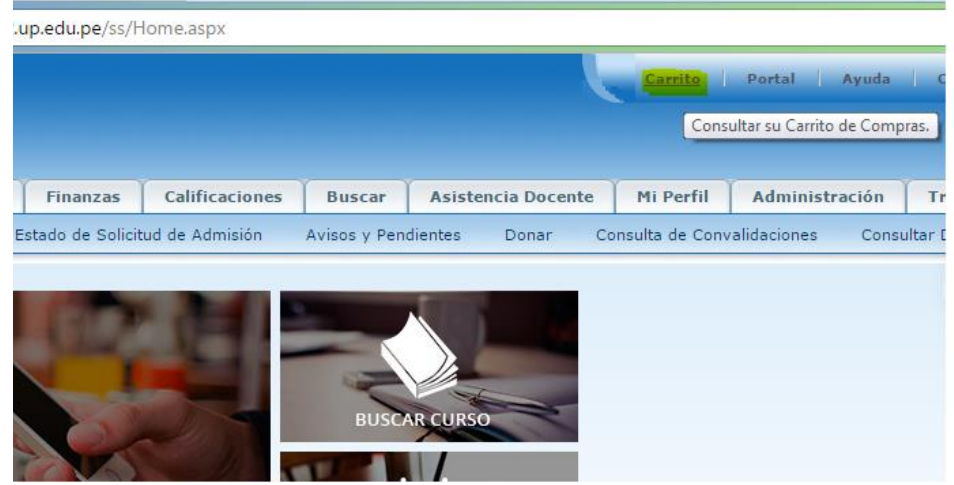

5. Seguidamente el sistema muestra el link para buscar los cursos, dar clic en **Buscar cursos**

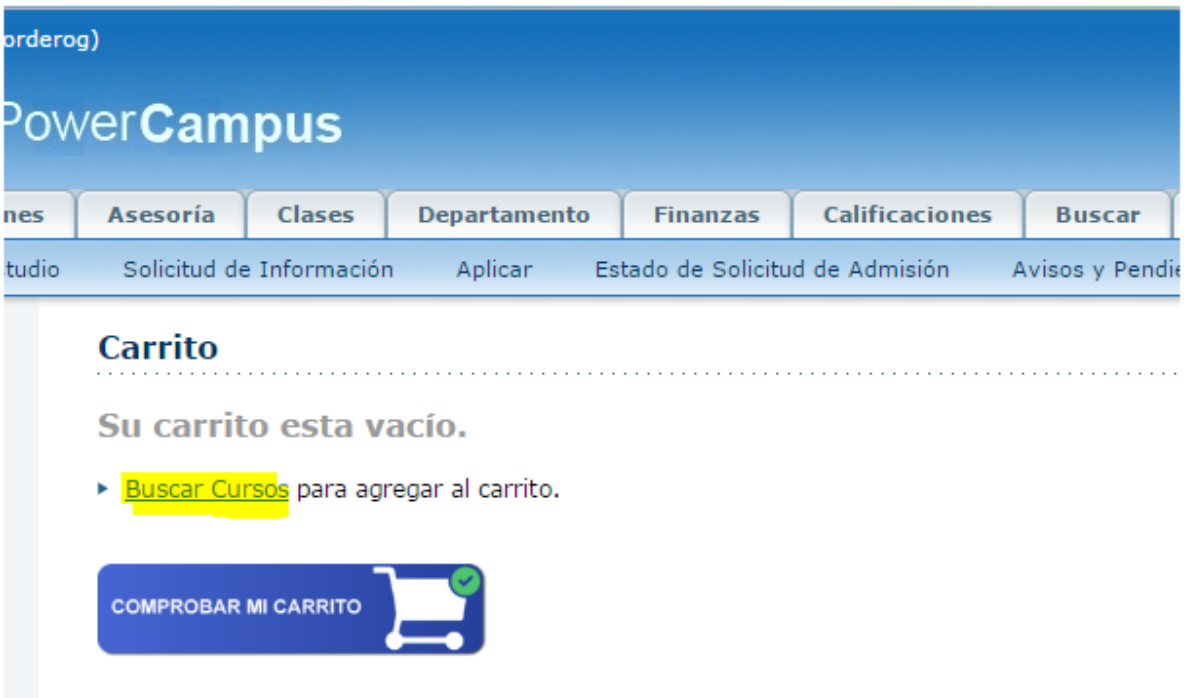

6. Seguidamente el sistema muestra los filtros para buscar los cursos

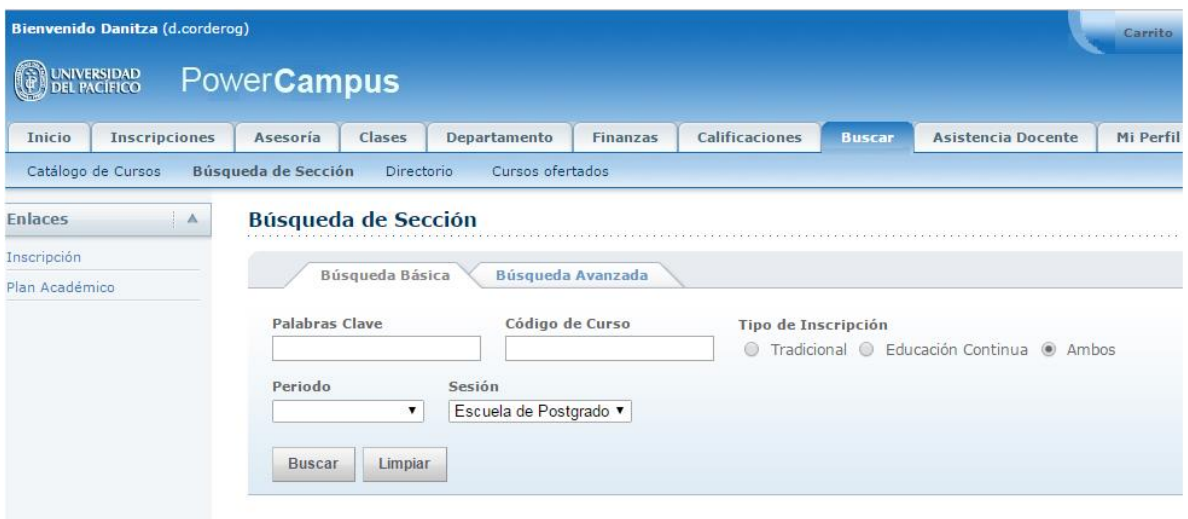

7. **Es importantes que seleccione el Periodo (2017 II EPG) y Sesión (Escuela de Postgrado**), tal como indica la siguiente imagen, luego da clic en el botón Buscar

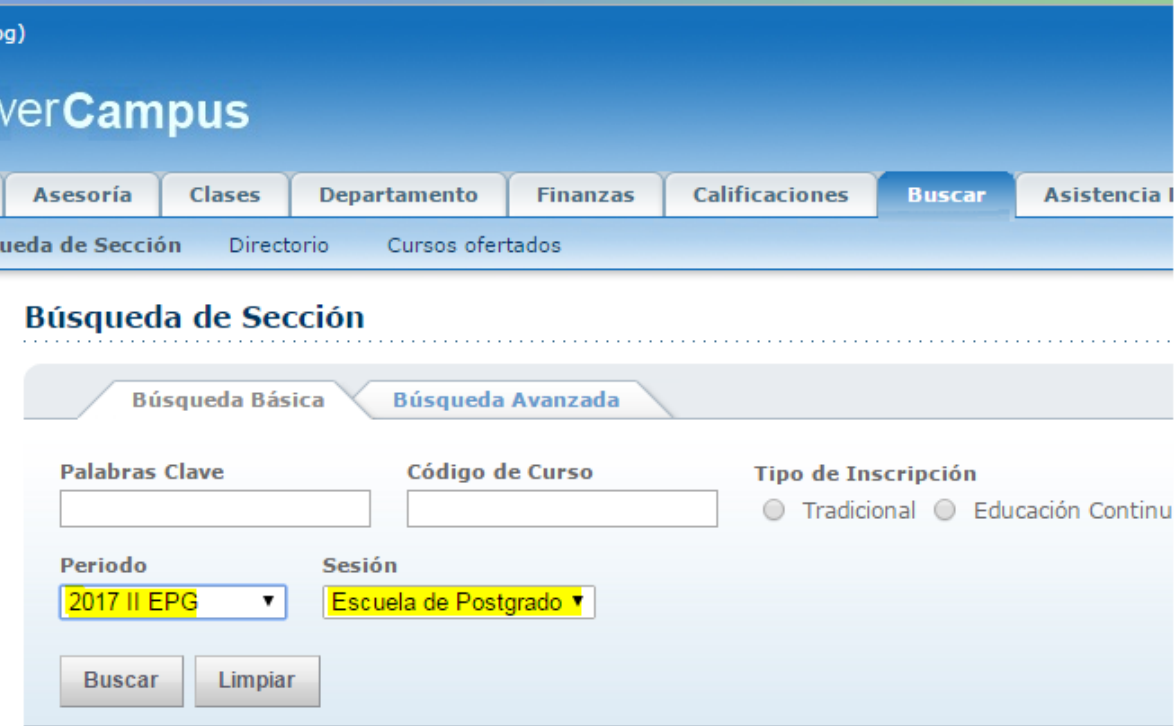

8. El sistema muestra los cursos ofertados

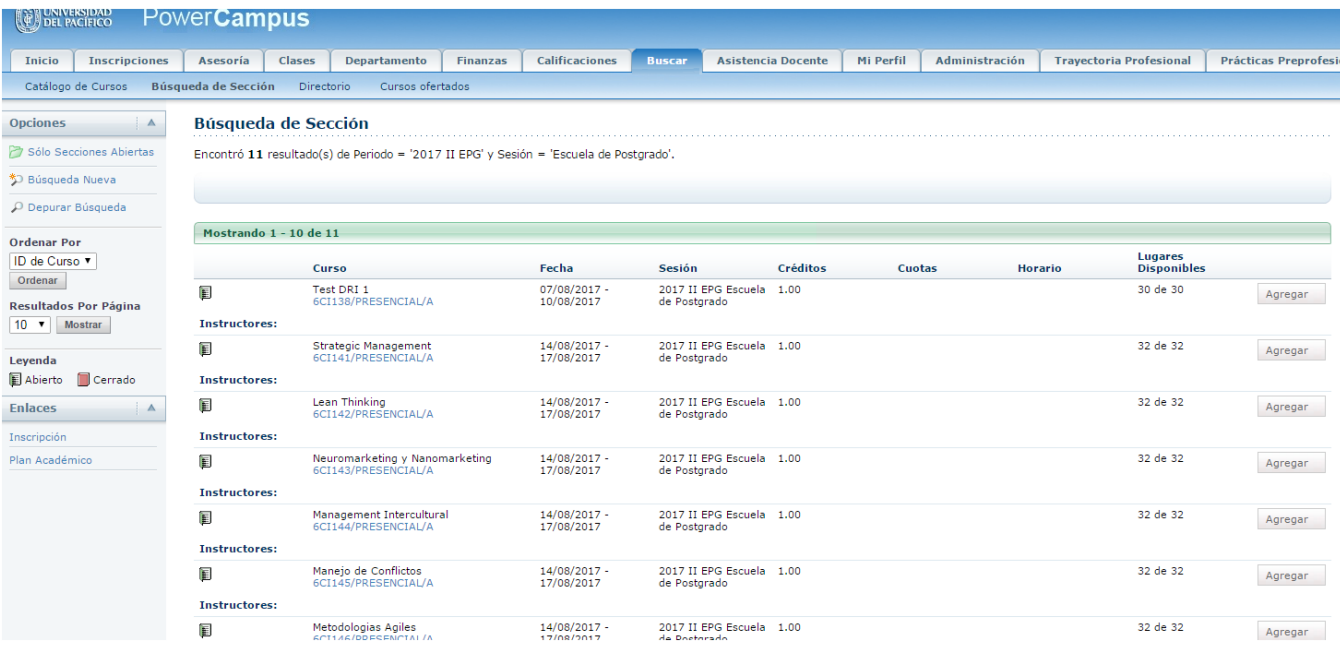

9. El alumno agrega el curso que desea matricularse dando clic en el botón **Agregar**

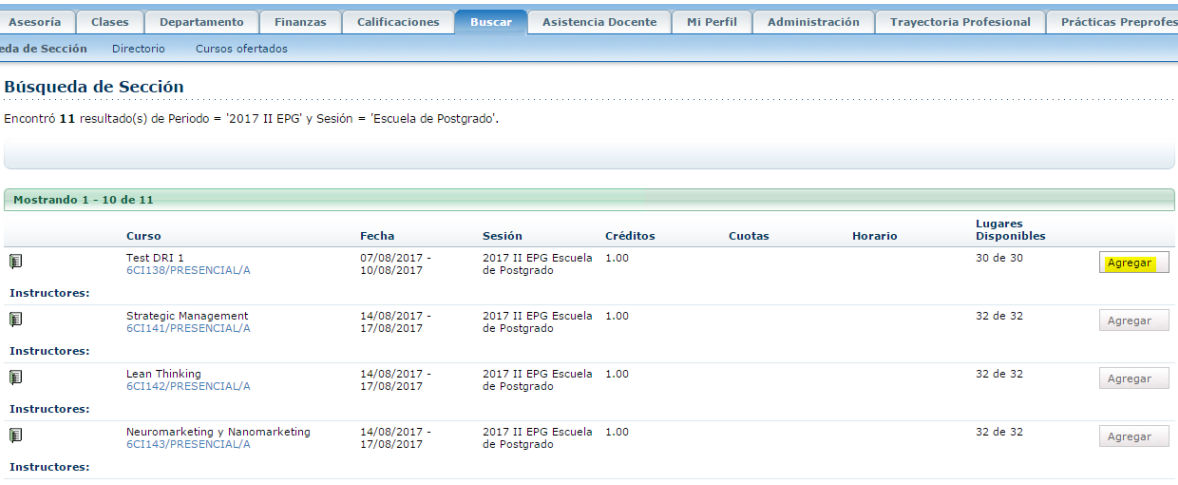

- 10. Seguidamente el sistema muestra un popup para continuar con la inscripción, antes de ello **también puede seguir agregando más cursos al carrito.**
- 11. El alumno da clic en el botón **Continuar con la inscripción** para continuar con la matrícula.

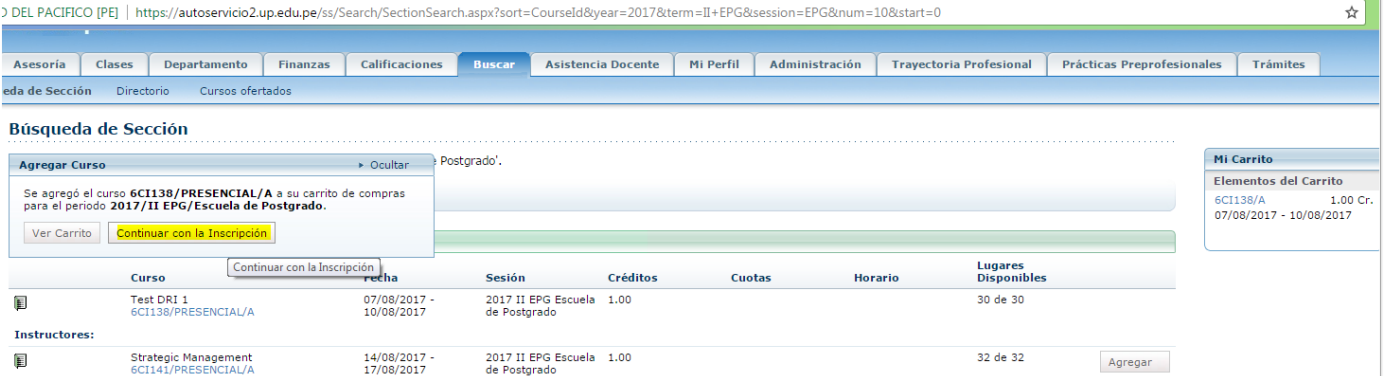

12. Seguidamente el sistema muestra los cursos agregados al carrito, dar clic en el botón **Next**

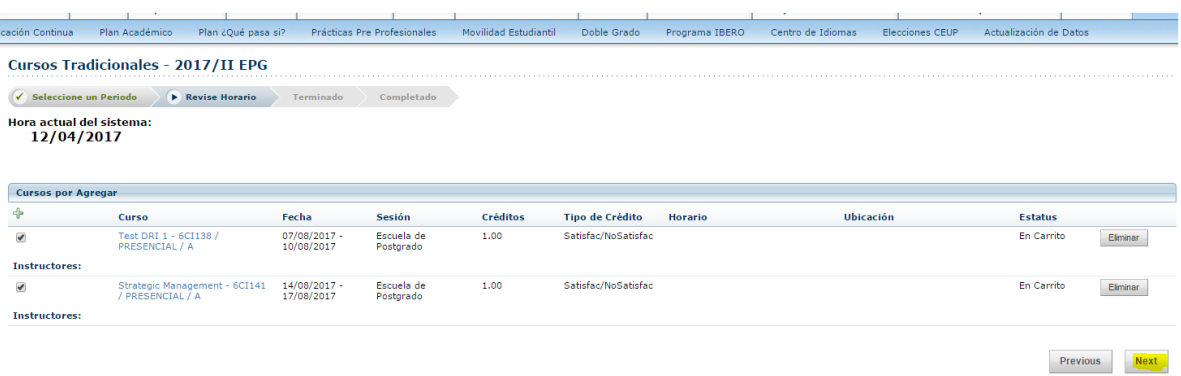

13. Seguidamente el sistema muestra un mensaje en caso haya algún tipo de conflicto en cuanto al horario y curso.

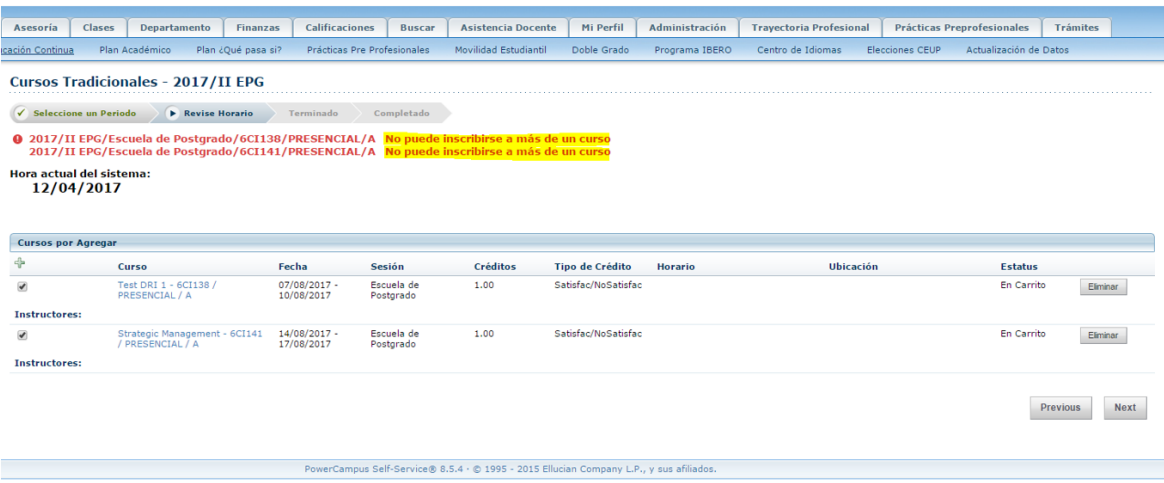

14. El alumno elimina unos de los cursos

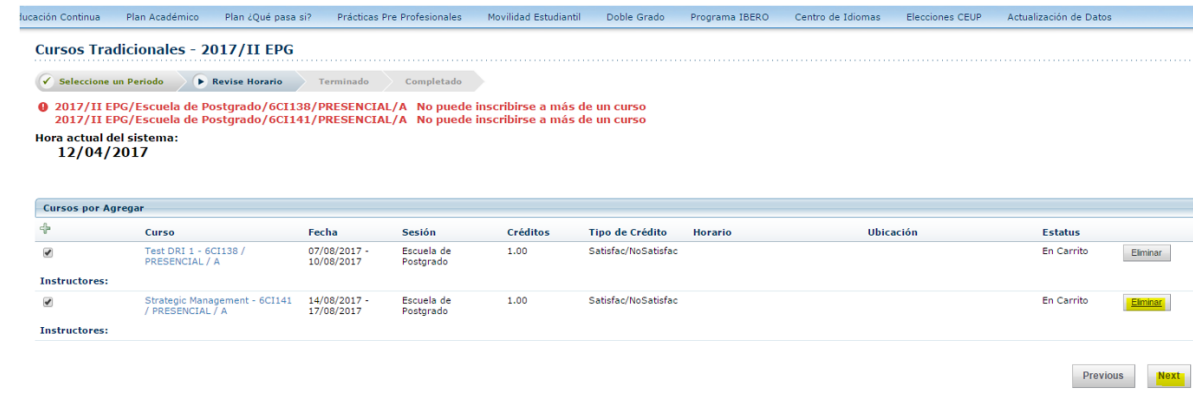

15. Dar clic en el botón Next

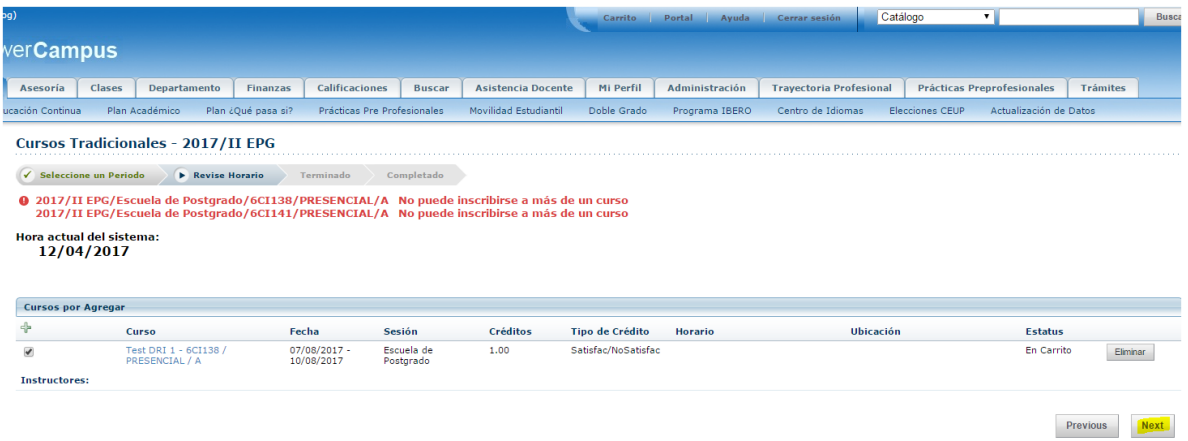

16. Una vez inscrito el estado del curso a matricular cambia a **Inscrito,** para finalizar con la matrícula dar clic en el botón Next

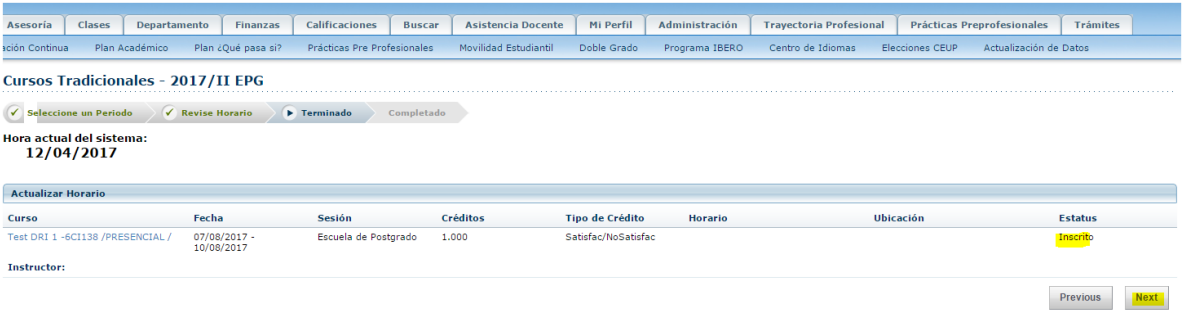

17. El sistema muestra un mensaje que indica que completó su inscripción

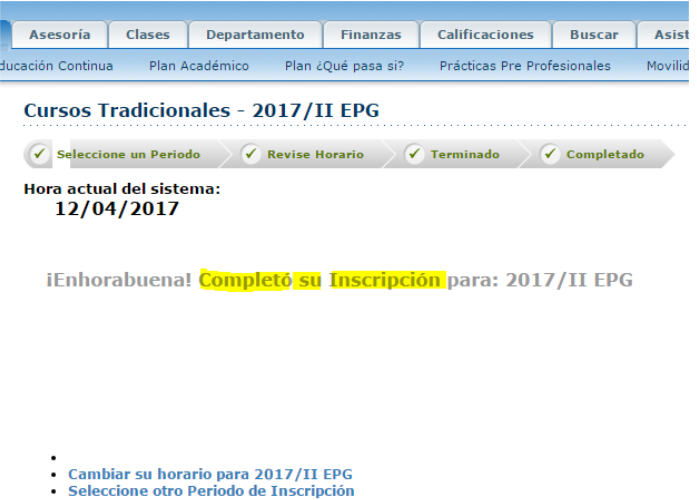

**18. Para confirmar que los cursos estén matriculados ir a Calificaciones (la única forma de confirmación en tu sesión)**

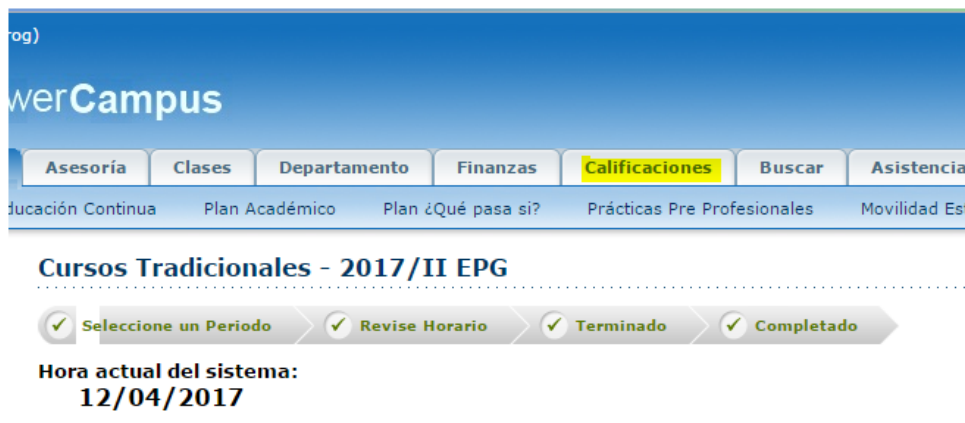

19. Clic en **Historia académica no oficial**

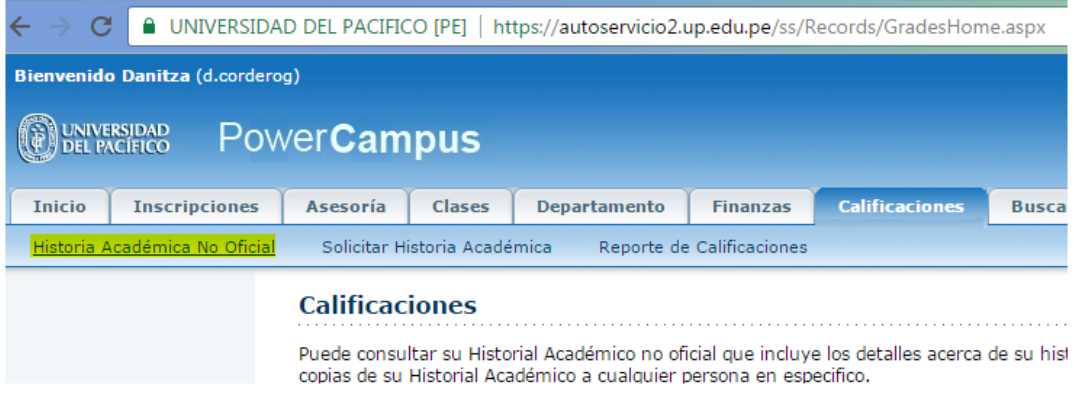

20. Ir a la parte inferior de la página para verificar el periodo y el curso matriculado.

#### **2017 I EPG**

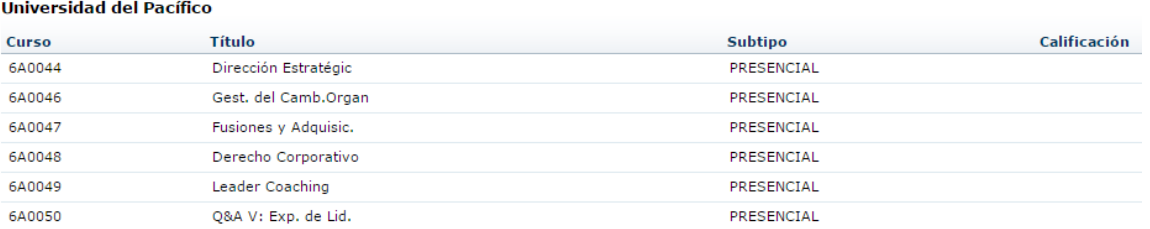

#### **2017 II EPG**

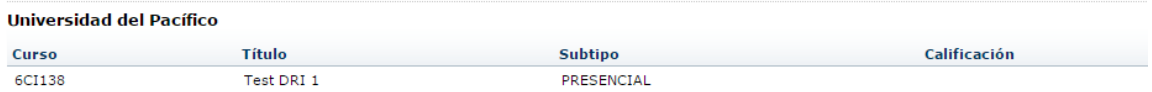

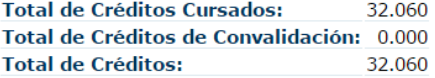

Fin del Historial Académico